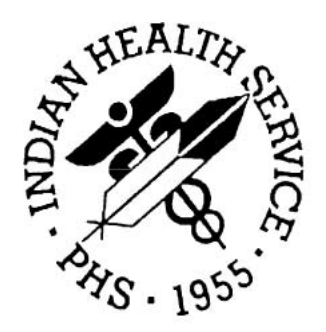

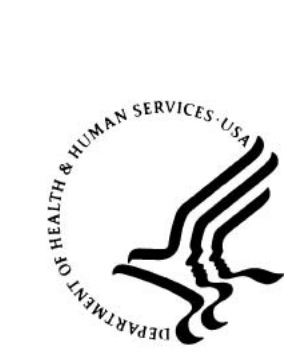

# Eye Care Data Mart

Version 1

Getting Started Guide

July 2018

National Patient Information Reporting System (NPIRS) Albuquerque, New Mexico

#### **DOCUMENT REVISION HISTORY**

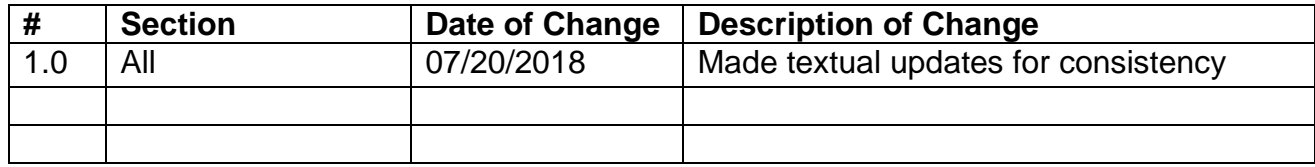

Eye Care Data Mart

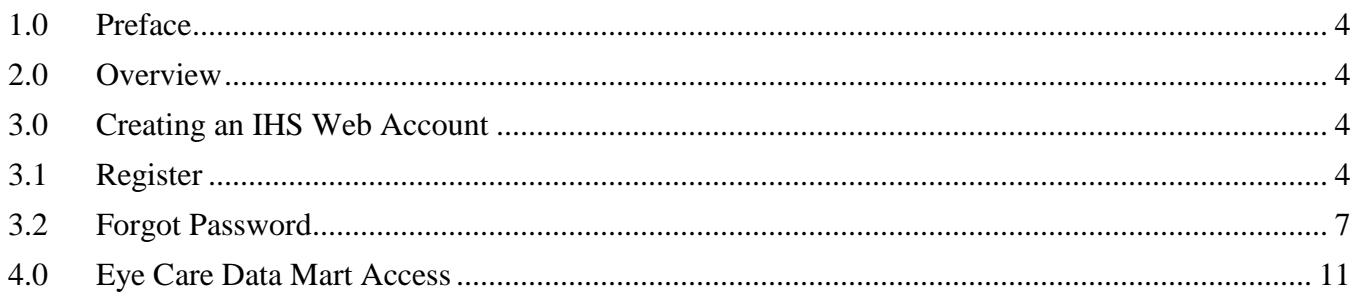

## <span id="page-3-0"></span>**1.0 Preface**

This manual provides instructions for using the Eye Care Data Mart from the Office of Clinical and Preventive Services (OCPS) in partnership with the National Patient Information Reporting System (NPIRS). This web application and supporting documentation was designed and developed by the NPIRS team in accordance with IHS standards and guidelines.

#### <span id="page-3-1"></span>**2.0 Overview**

The mission of the IHS is "to raise the physical, mental, social, and spiritual health of American Indians and Alaska Natives to the highest level". The Eye Care data mart assists the agency meet this important mission by tracking and reporting many important services to safeguard the vision of our American Indian and Alaska Native patients. The data will be used by Eye Care staff to track eye care related services, assist with program management activities and justify additional resources to allow the agency to continue providing these important services to our native population.

The Eye Care Data Mart is available on the IHS website, at:

<https://www.ihs.gov/nonmedicalprograms/ihpes/eyecare/>

#### <span id="page-3-2"></span>**3.0 Creating an IHS Web Account**

The section below covers the necessary steps required to create an IHS Web Account and retrieve a lost password.

#### **3.1 Register**

<span id="page-3-3"></span>To access the Eye Care Data Mart you must first have an IHS Web Account.

If you have an IHS Web Account and currently logon to other IHS Web applications, then you can skip this section, and go to the [Eye Care Data Mart Access](#page-10-0) section [4.0](#page-10-0) [below.](#page-10-0)

If you do not have an IHS Web Account, begin by going to the Eye Care Data Mart (url above), and click the **Register** link in the upper-right portion of the screen:

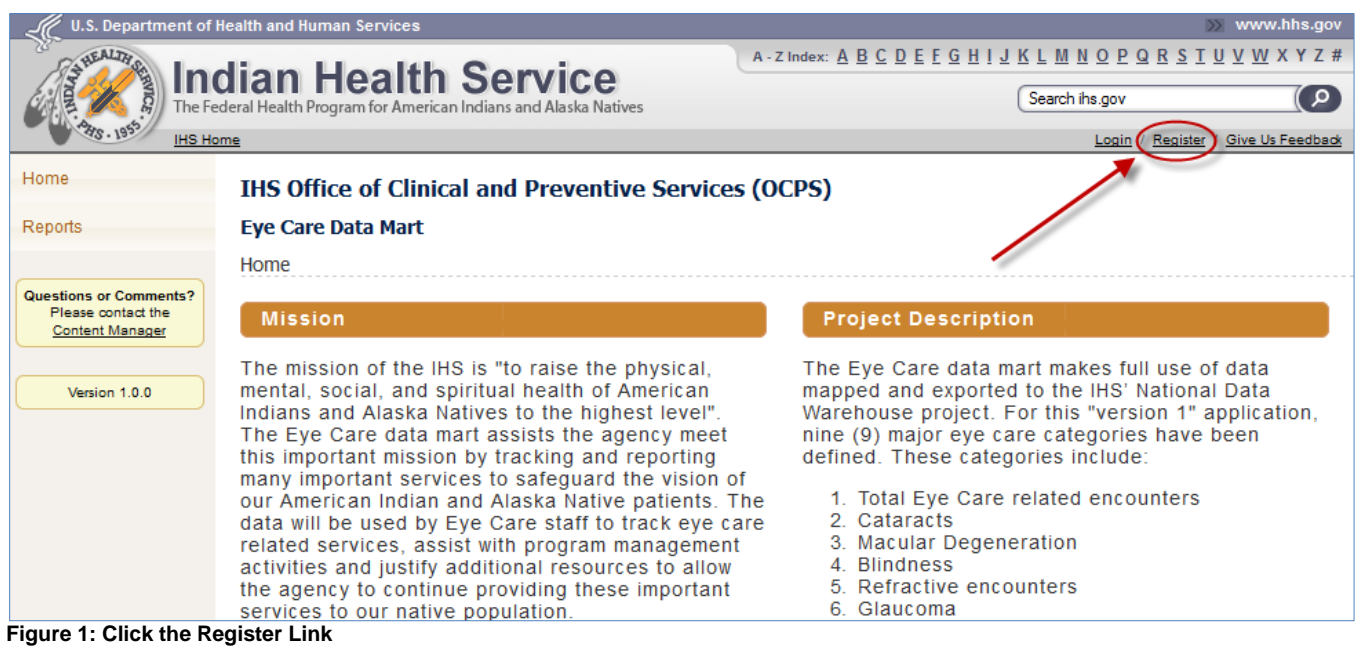

On the IHS Web Account registration screen, fill in the required fields (indicated by **\***), then click the **Submit Registration** button:

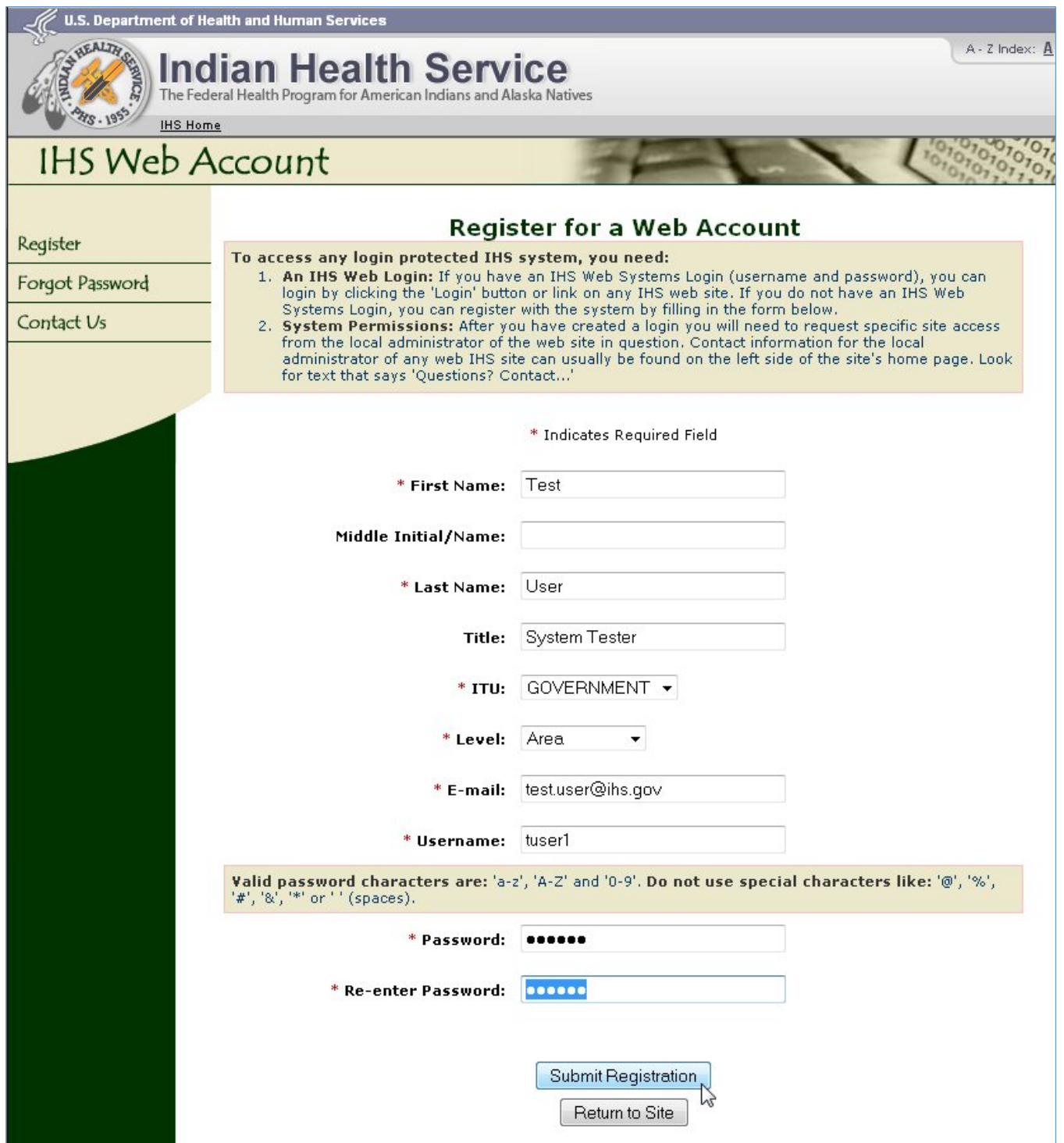

**Figure 2: IHS Web Account Registration**

When the registration is completed, you'll see the completion/success message. Click the **Return** button to return to the Eye Care Data Mart application:

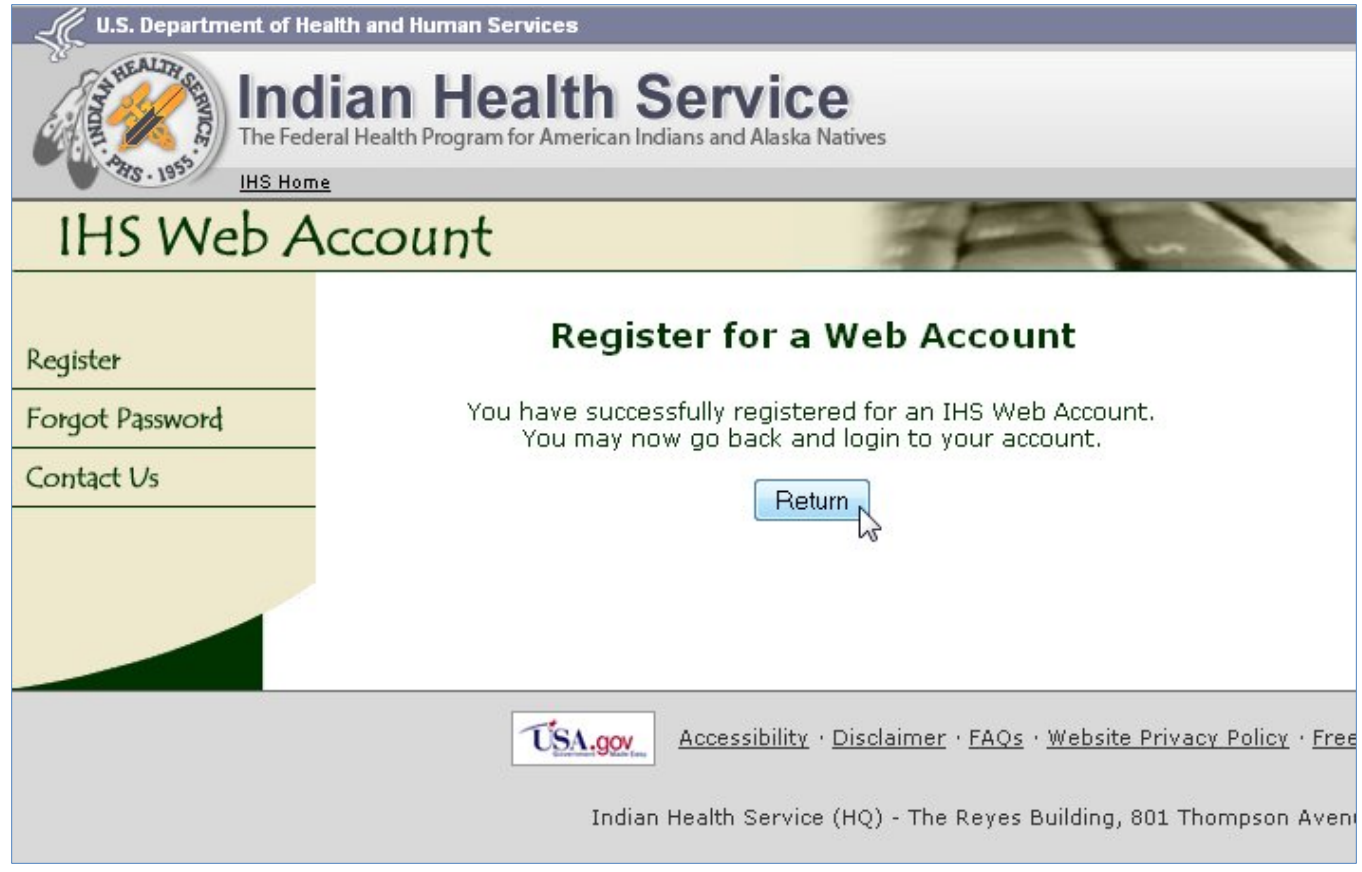

**Figure 3: IHS Web Account Registration Complete**

# **3.2 Forgot Password**

<span id="page-6-0"></span>If you have an IHS Web Account, but have forgotten your password, you can change it by first clicking the "Login" link on the bottom left of the Eye Care Data Mart Home page and then clicking the "Forgot Password" link on the following page:

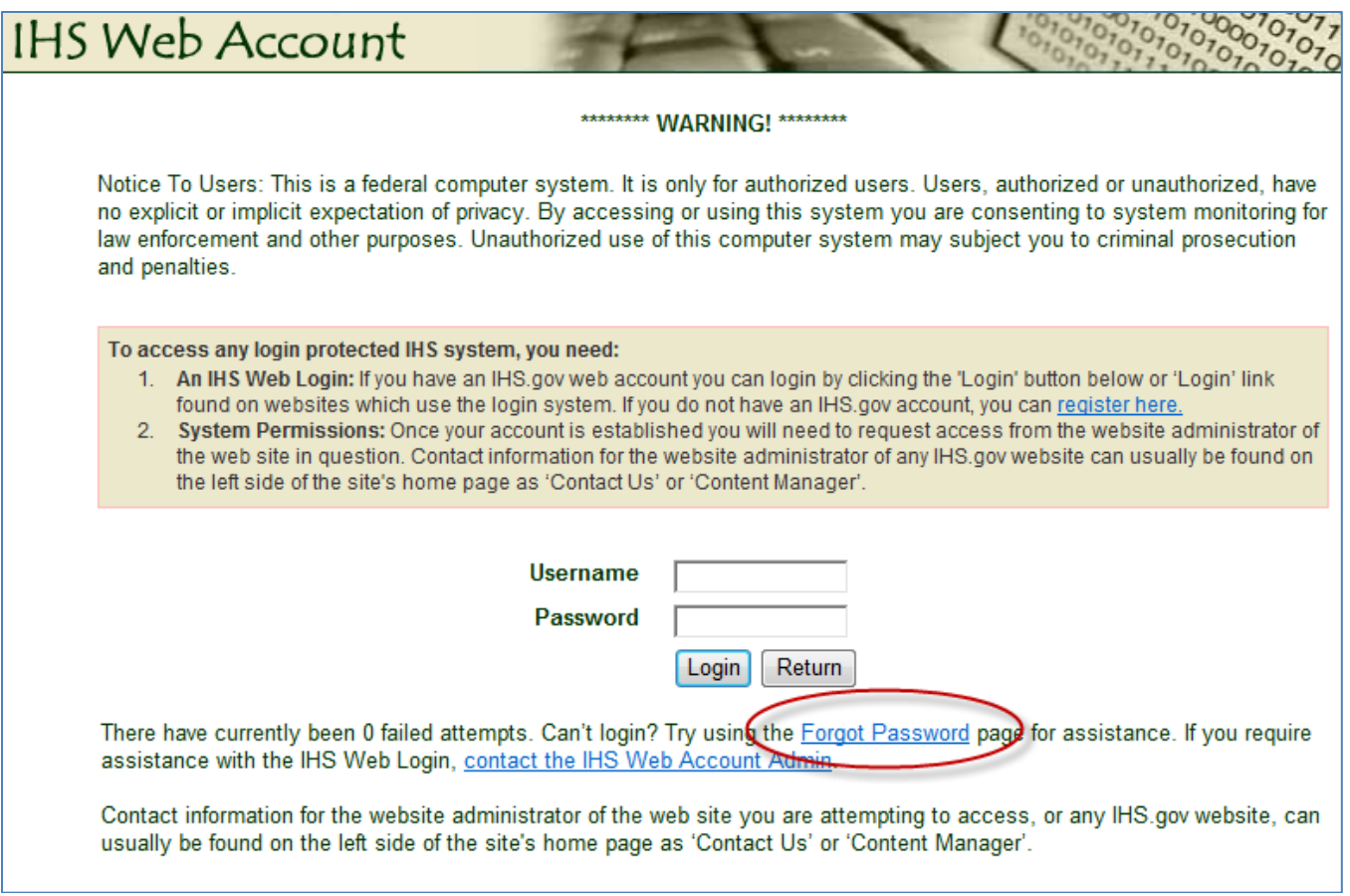

**Figure 4: Forgot Password Link**

You will be taken to the Forgot Password function, and will be prompted to enter your First Name, Last Name, and either your username or your email address (or both, if you know which email address is associated with that username).

Once you have filled out the form, click the Submit Form button to continue:

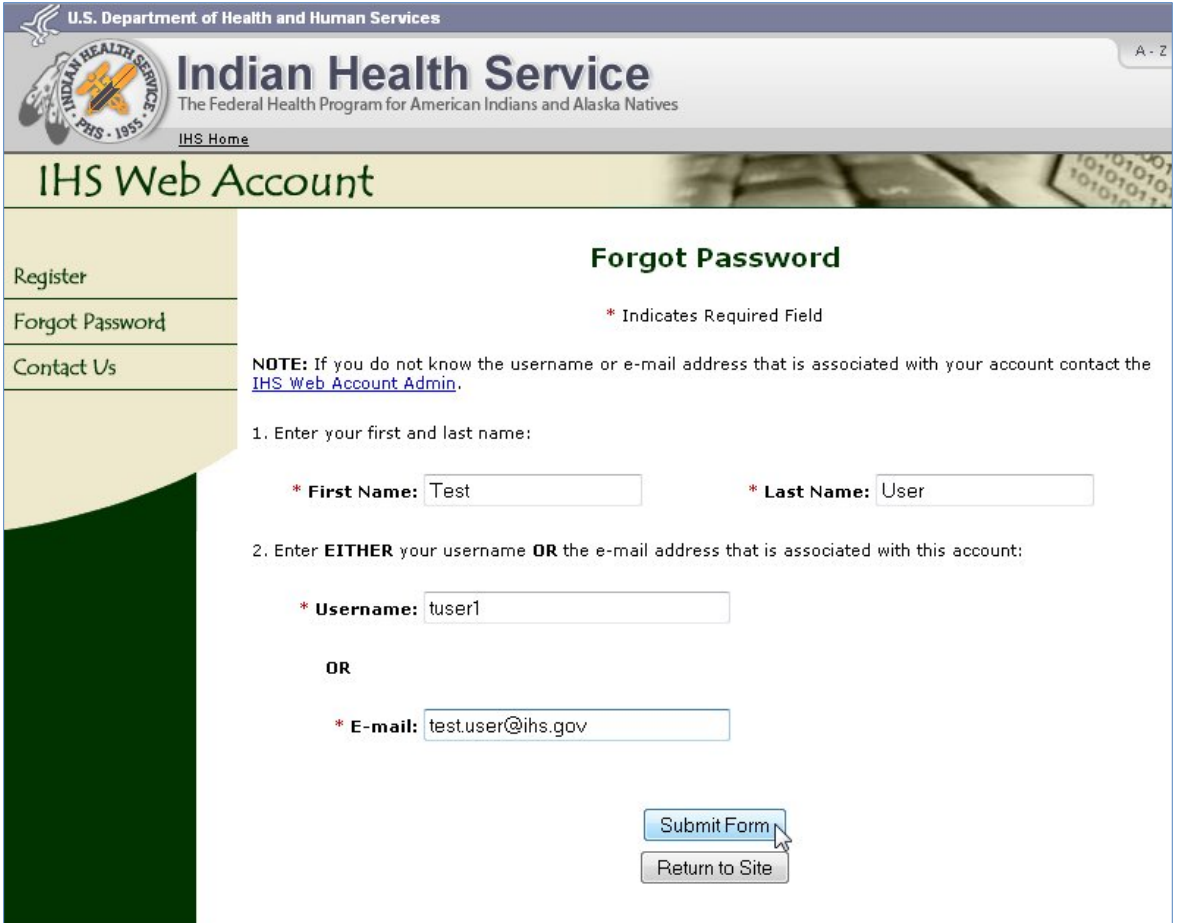

**Figure 5: Forgot Password Form for IHS Web Account**

When you've successfully submitted the Forgot Password form, you'll see the instructions for the next step. Click the Return button to return to the Eye Care Data Mart Home page:

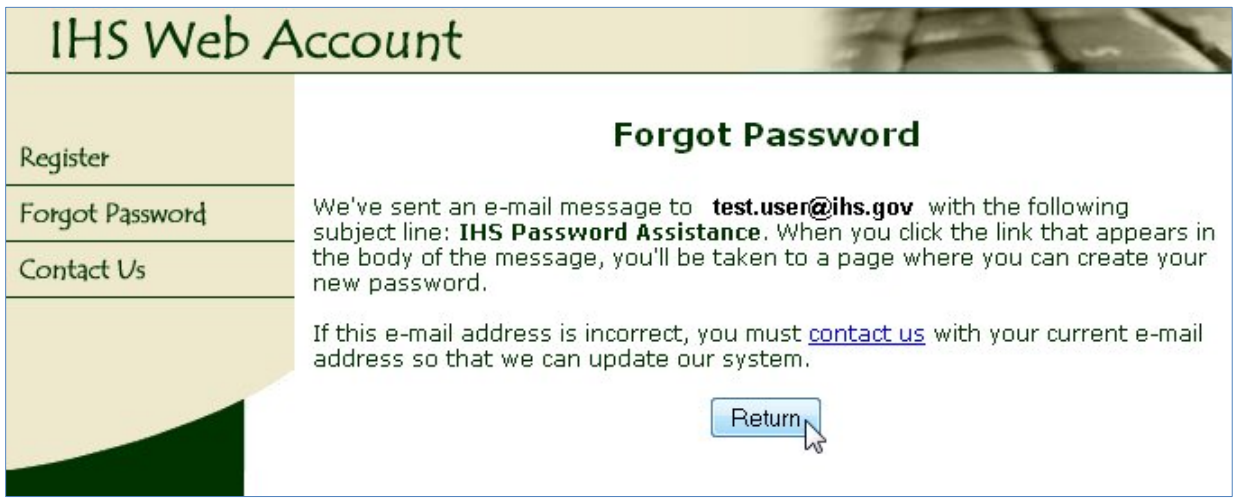

**Figure 6: Completed Forgot Password Form**

You'll then receive an email with the subject line 'IHS Password Assistance', which contains a link to change your password. **NOTE:** This link is only valid for 24 hours and can only be used once (after which you need to re-submit the Forgot Password form and get a new email/link).

Clicking that link in the email message will take you to a page where you can create your new password. If your email address is incorrect, send an email to IHSWebAccountAdmin@ihs.gov for assistance.

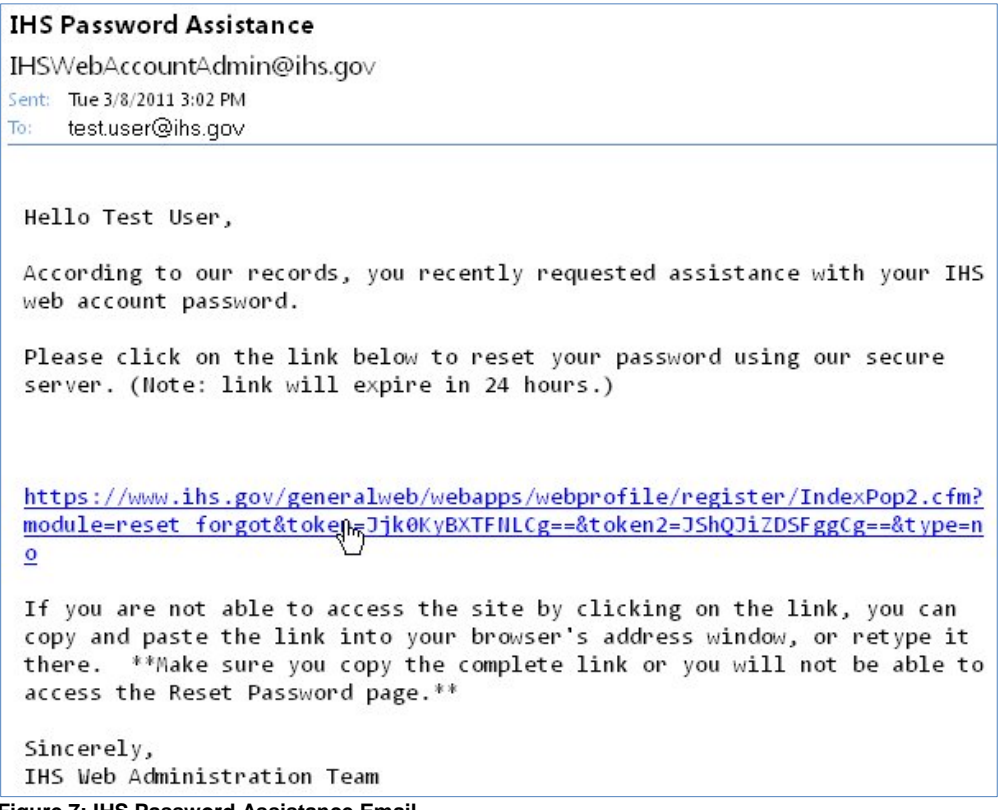

**Figure 7: IHS Password Assistance Email**

Enter your new password (twice, for validation), and click the **Submit Form** button to continue:

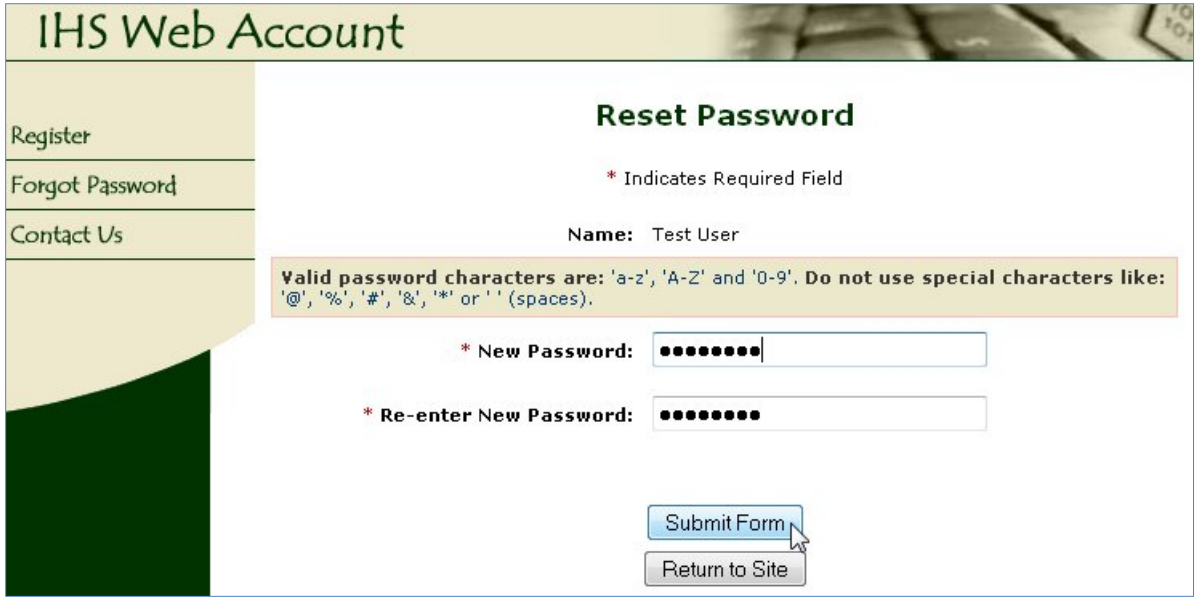

**Figure 8: IHS Web Account Reset Password Form**

If your new password passes all validation, it will be reset and you'll see the validation message:

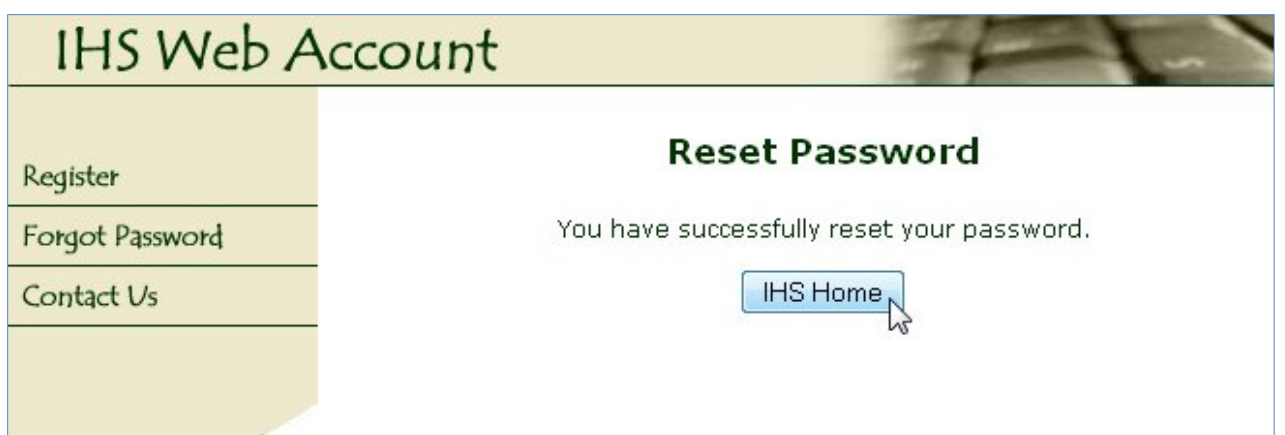

**Figure 9: IHS Web Account Password Reset Successfully**

## <span id="page-10-0"></span>**4.0 Eye Care Data Mart Access**

Once you have your IHS Web Account, then you need to send an email to the Eye Care Administrators requesting access at

HQ OCPSEyeCareAdmins@ihs.gov

Your email should include:

- Your IHS Web Account Username
- Location for which you'll need access (Area/Facility)

If you have any questions about your access, please contact the Eye Care Administrators.

If you have any other technical questions, please contact the NPIRS team at:

[IHPESAdmins@ihs.gov](mailto:IHPESAdmins@ihs.gov?subject=Eye%20Care%20Data%20Mart%20Getting%20Started%20Guide:%20Access%20Request)